# **1AUTOMATISCHES ROUTER-BACKUP (REDUNDANZ) MIT BRRP**

Copyright © 23. Juni 2005 Funkwerk Enterprise Communications GmbH Bintec Workshop Version 0.9

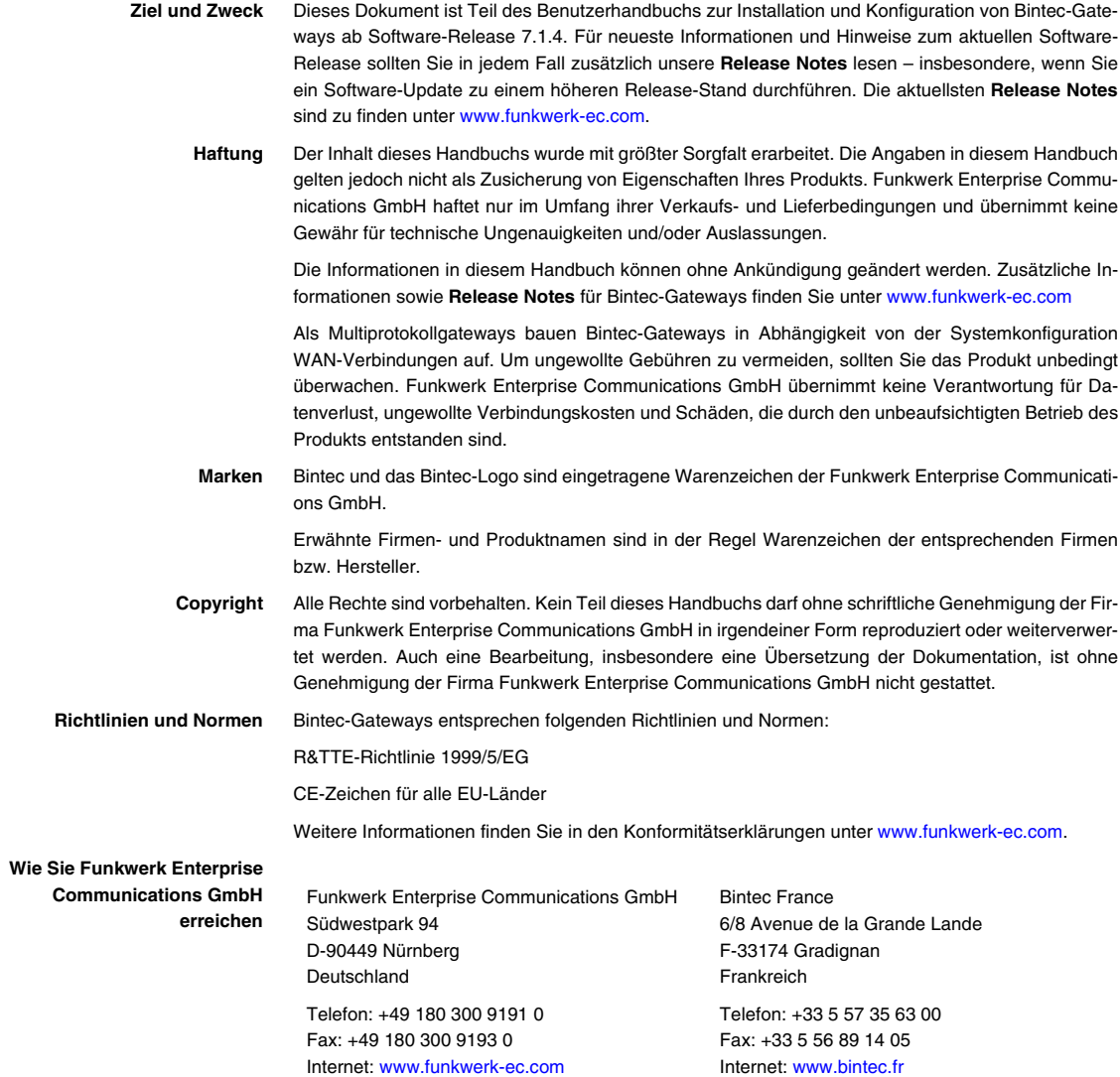

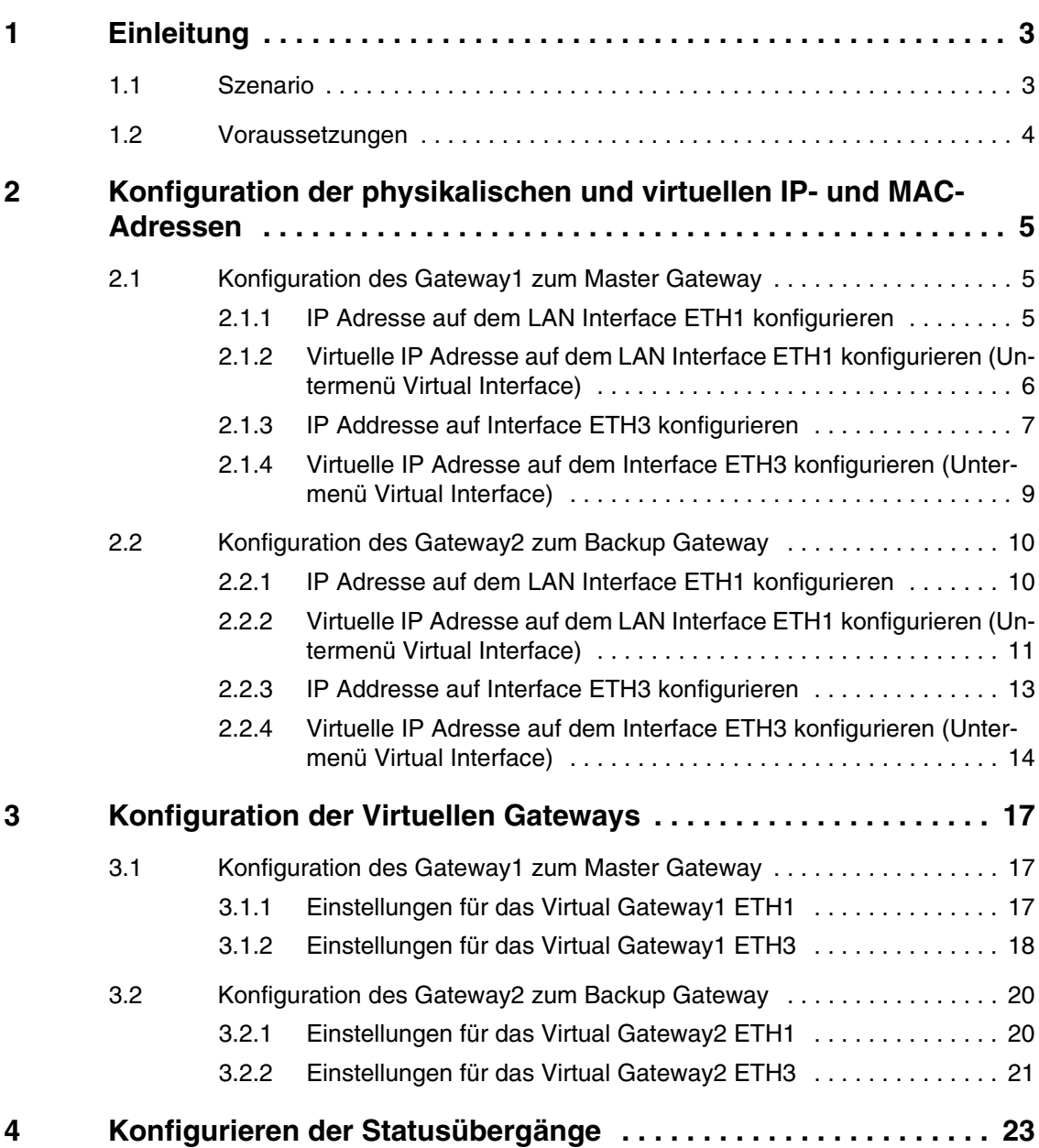

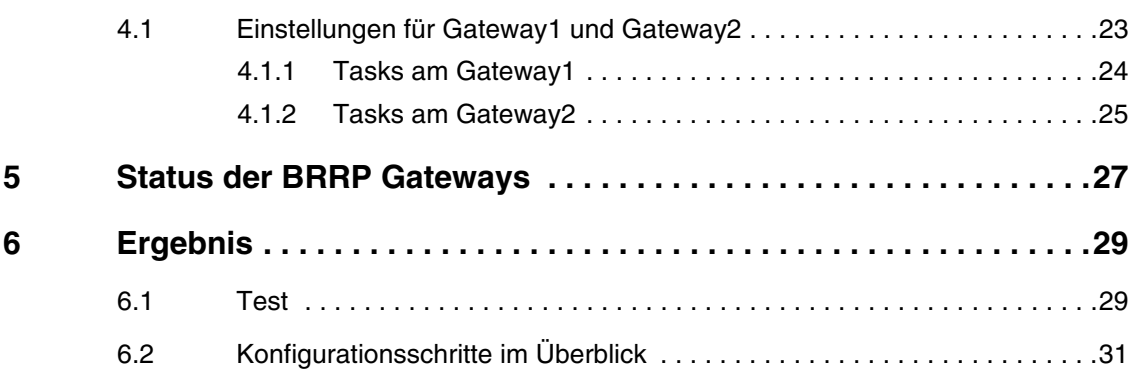

# <span id="page-4-0"></span>**1 Einleitung**

**Im Folgenden wird die Konfiguration von BRRP (BinTec Router Redundancy Protocol) anhand von zwei Bintec VPN Access 25 Gateways beschrieben.** 

**Zur Konfiguration wird hierbei das Setup Tool verwendet.**

## <span id="page-4-1"></span>**1.1 Szenario**

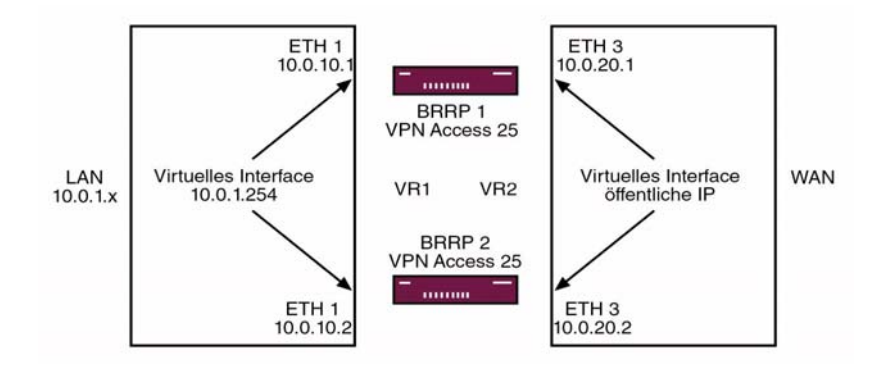

Fällt das Master Gateway aus, z.B Hardwaredefekt, so übernimmt das Backup Gateway die Funktionalität des Master Gateway. Solange das Master Gateway aktiv ist, befindet sich das Backup Gateway im Hot-Standby-Modus. Durch ein konfigurierbares Regelwerk kann bestimmt werden, wie die Gateways sich bei einem Ausfall verhalten.

Beim Einsatz von BRRP sind virtuelle IP- und MAC-Adressen zu konfigurieren, um bei einem Ausfall diese IP- und MAC-Adressen an das Backup Gateway übergeben zu können. Als Erstes legen Sie auf dem Ethernet-Interface die physikalischen IP-Adressen fest, dann werden zusätzlich virtuelle IP- und MAC-Adressen eingestellt. Da die virtuellen Adressen die tatsächlichen Gatewayadressen sind und für den Datenverkehr verwendet werden, müssen sie an internen Host- und Routersystemen eingetragen sein. Wenn Sie z.B. einen

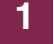

Syslogserver nutzen, so kann die physikalische IP-Adresse für das Management verwendet werden.

## <span id="page-5-0"></span>**1.2 Voraussetzungen**

- Zwei Bintec **VPN Access 25 Gateways.**
- Internetzugang mit statischer öffentlicher IP-Adresse, siehe Bintec FAQ: Internet Festverbindung mit fester IP-Adresse.
- Schließen Sie Ihr LAN über ein Switch an die Ethernetschnittstelle ETH1 der beiden Gateways an.
- Schließen Sie Ihren Internetzugang über einen Switch an die Ethernetschnittstelle ETH3 der beiden Gateways an.

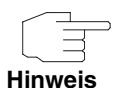

Zum Grundverständnis der BRRP Konfiguration wird die Lektüre der Release Notes 6.3.4 dringend empfohlen.

- <span id="page-6-0"></span>**2 Konfiguration der physikalischen und virtuellen IP- und MAC-Adressen**
- <span id="page-6-1"></span>**2.1 Konfiguration des Gateway1 zum Master Gateway**
- <span id="page-6-2"></span>**2.1.1 IP Adresse auf dem LAN Interface ETH1 konfigurieren**
- Gehen Sie zu **ETHERNET UNIT 1**.

VPN Access 25 Setup Tool BinTec Access Networks GmbH [SLOT 0 UNIT 1 ETH]: Configure Ethernet Interface Gateway1 IP-Configuration Manual local IP-Number 10.0.10.1 local Netmask 255.255.255.0 Second Local IP-Number Second Local Netmask Encapsulation Ethernet II Mode **Auto**  MAC Address Bridging disabled Advanced Settings > Virtual Interfaces > SAVE CANCEL Use <Space> to select

Folgende Felder sind relevant:

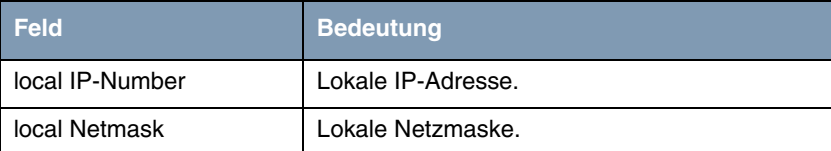

Tabelle 2-1: Relevante Felder in **ETHERNET UNIT 1**

Gehen Sie folgendermaßen vor, um die notwendigen Einstellungen festzulegen:

- Tragen Sie unter LOCAL **IP-NUMBER** Ihre lokale IP-Adresse ein, z.B. 10.0.10.1.
- Tragen Sie unter LOCAL NETMASK Ihre zugehörige Netzmaske ein, z.B. 255.255.255.0.
- Belassen Sie alle anderen Einstellungen.
- Bestätigen Sie Ihre Einstellungen mit **SAVE**.

### <span id="page-7-0"></span>**2.1.2 Virtuelle IP Adresse auf dem LAN Interface ETH1 konfigurieren (Untermenü Virtual Interface)**

■ Gehen Sie zu **ETHERNET UNIT 1** ➜ **VIRTUAL INTERFACE** ➜ **ADD**.

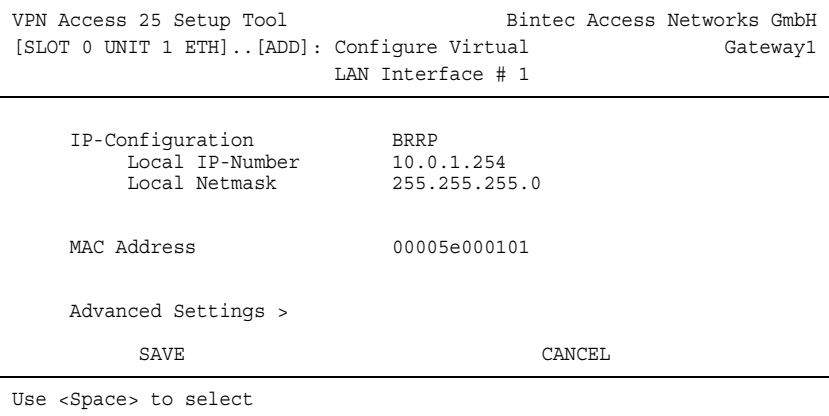

Folgende Felder sind relevant:

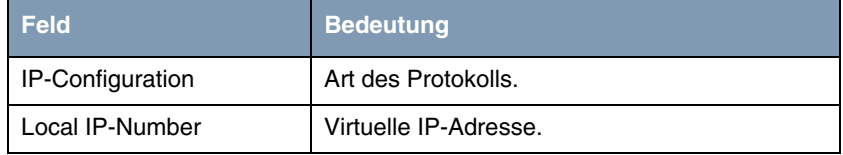

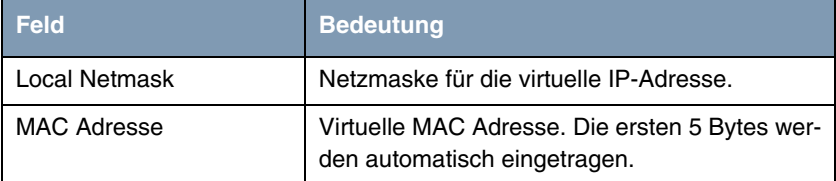

Tabelle 2-2: Relevante Felder in **ETHERNET UNIT 1** ➜ **VIRTUAL INTERFACE** ➜ **ADD**

Gehen Sie folgendermaßen vor, um die notwendigen Einstellungen festzulegen:

- Wählen Sie unter **IP-CONFIGURATION** BRRP.
- Tragen Sie unter LOCAL **IP-NUMBER** Ihre virtuelle IP-Adresse ein, z.B. 10.0.1.254.
- Tragen Sie unter LOCAL NETMASK Ihre zugehörige virtuelle Netzmaske ein, 255.255.255.0.
- Tragen Sie unter **MAC ADDRESS** die 00005e000101 ein.
- Bestätigen Sie Ihre Einstellungen mit **SAVE**.

#### <span id="page-8-0"></span>**2.1.3 IP Addresse auf Interface ETH3 konfigurieren**

■ Gehen Sie zu ETHERNET UNIT 3.

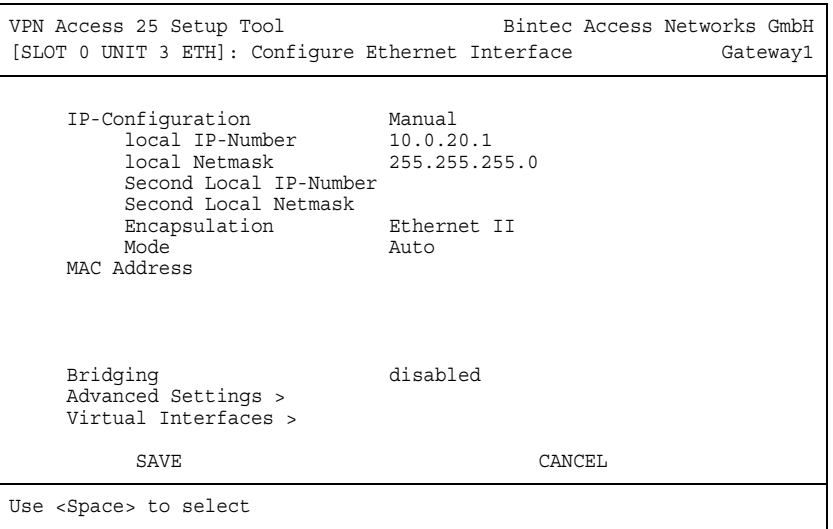

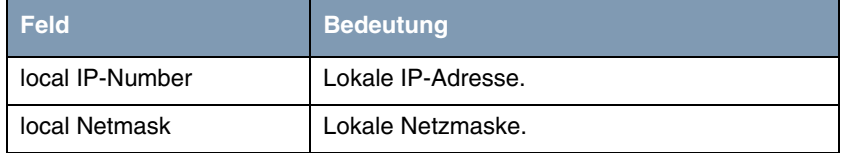

Tabelle 2-3: Relevante Felder in **ETHERNET UNIT 3**

- Tragen Sie unter LOCAL **IP-NUMBER** Ihre lokale IP-Adresse ein, z.B. 10.0.20.1.
- Tragen Sie unter LOCAL NETMASK Ihre zugehörige Netzmaske ein, z.B. 255.255.255.0.
- Belassen Sie alle anderen Einstellungen.
- Bestätigen Sie Ihre Einstellungen mit **SAVE**.

## <span id="page-10-0"></span>**2.1.4 Virtuelle IP Adresse auf dem Interface ETH3 konfigurieren (Untermenü Virtual Interface)**

■ Gehen Sie zu **ETHERNET UNIT 3** ➜ **VIRTUAL INTERFACE** ➜ **ADD**.

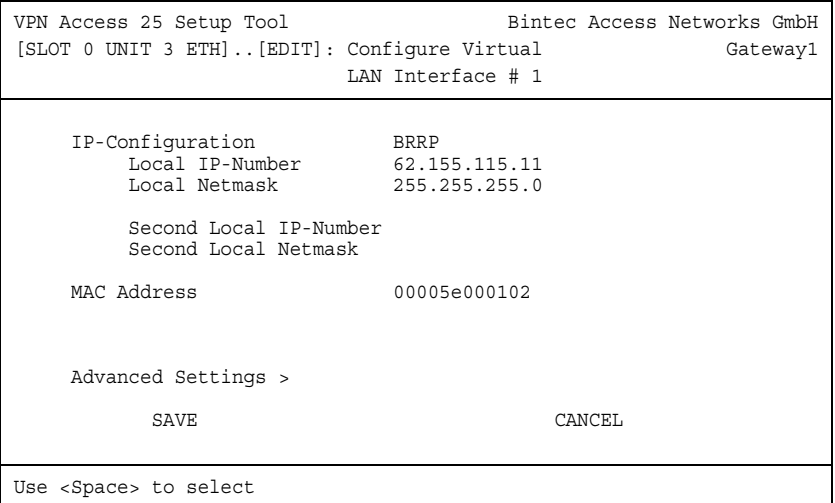

Folgende Felder sind relevant:

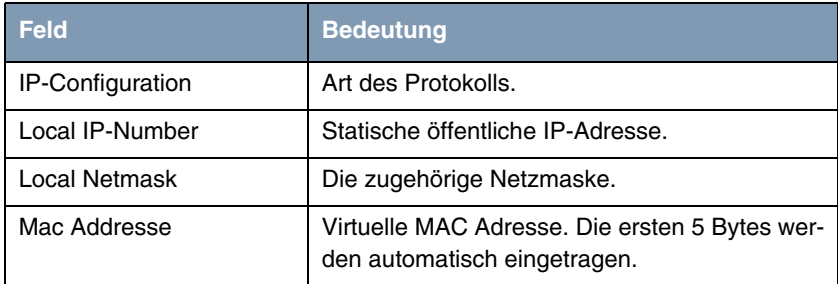

Tabelle 2-4: Relevante Felder in **ETHERNET UNIT 3** ➜ **VIRTUAL INTERFACE** ➜ **ADD**

Gehen Sie folgendermaßen vor, um die notwendigen Einstellungen festzulegen:

■ Wählen Sie unter **IP-CONFIGURATION** BRRP.

- Tragen Sie unter Local **IP-NUMBER** Ihre statische öffentliche IP-Adresse ein, 62.155.115.11.
- Tragen Sie unter Local NETMASK die zugehörige Netzmaske ein, z.B. 255.255.255.0.
- Tragen Sie unter **MAC ADDRESS** die 00005e000102 ein.
- Bestätigen Sie Ihre Einstellungen mit **SAVE**.

# <span id="page-11-0"></span>**2.2 Konfiguration des Gateway2 zum Bakkup Gateway**

## <span id="page-11-1"></span>**2.2.1 IP Adresse auf dem LAN Interface ETH1 konfigurieren**

■ Gehen Sie zu **ETHERNET UNIT 1**.

```
VPN Access 25 Setup Tool Bintec Access Networks GmbH
[SLOT 0 UNIT 1 ETH]: Configure Ethernet Interface Gateway2
 IP-Configuration Manual
 local IP-Number 10.0.10.2
 local Netmask 255.255.255.0
        Second Local IP-Number
        Second Local Netmask
 Encapsulation Ethernet II
Mode Auto
    MAC Address
    Bridging disabled
    Advanced Settings >
    Virtual Interfaces >
SAVE CANCEL
Use <Space> to select
```
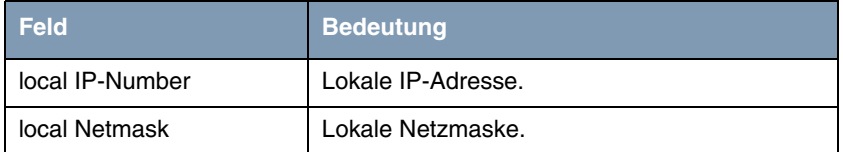

Tabelle 2-5: Relevante Felder in **ETHERNET UNIT 1**

Gehen Sie folgendermaßen vor, um die notwendigen Einstellungen festzulegen:

- Tragen Sie unter LOCAL **IP-NUMBER** Ihre lokale IP-Adresse ein, z.B. 10.0.10.2.
- Tragen Sie unter LOCAL NETMASK Ihre zugehörige Netzmaske ein, 255.255.255.0.
- Belassen Sie alle anderen Einstellungen.
- Bestätigen Sie Ihre Einstellungen mit **SAVE**.

## <span id="page-12-0"></span>**2.2.2 Virtuelle IP Adresse auf dem LAN Interface ETH1 konfigurieren (Untermenü Virtual Interface)**

■ Gehen Sie zu **ETHERNET UNIT 1** ➜ **VIRTUAL INTERFACE** ➜ **ADD**.

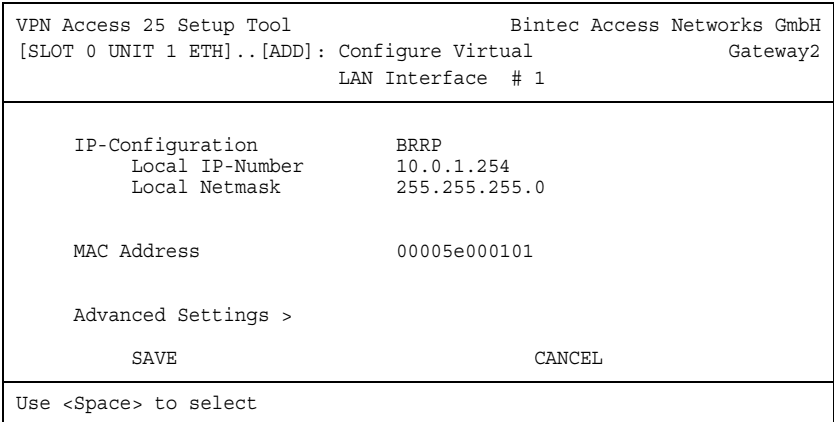

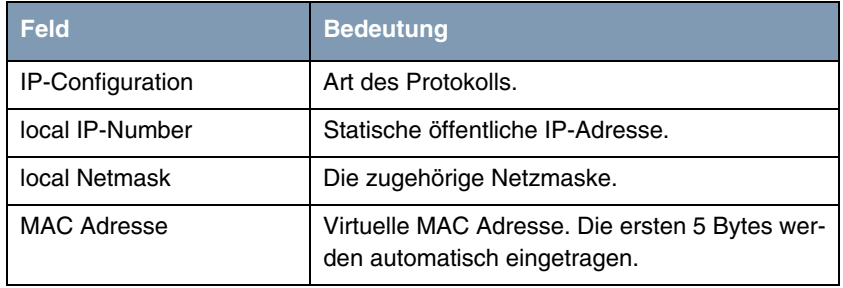

Tabelle 2-6: Relevante Felder in **ETHERNET UNIT 1** ➜ **VIRTUAL INTERFACE** ➜ **ADD**

- Wählen Sie unter **IP-CONFIGURATION** BRRP.
- Tragen Sie unter Local **IP-NUMBER** Ihre lokale IP-Adresse ein, z.B. 10.0.1.254.
- Tragen Sie unter Local NETMASK Ihre zugehörige Netzmaske ein, z.B. 255.255.255.0.
- Tragen Sie unter **MAC ADDRESS** die 00005e000101 ein.
- Bestätigen Sie Ihre Einstellungen mit **SAVE**.

#### <span id="page-14-0"></span>**2.2.3 IP Addresse auf Interface ETH3 konfigurieren**

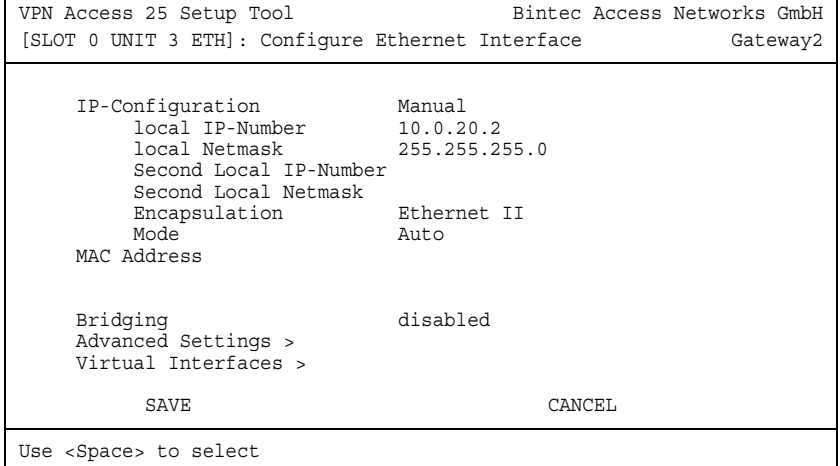

#### ■ Gehen Sie zu ETHERNET UNIT 3.

Folgende Felder sind relevant:

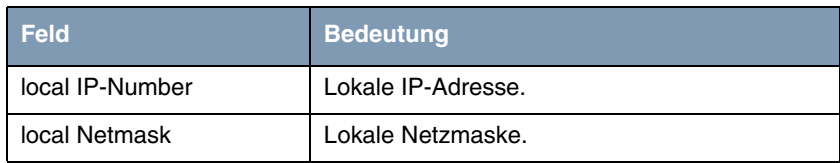

Tabelle 2-7: Relevante Felder in **ETHERNET UNIT 3**

- Tragen Sie unter LOCAL **IP-NUMBER** Ihre lokale IP-Adresse ein, z.B. 10.0.20.2.
- Tragen Sie unter LOCAL NETMASK Ihre zugehörige Netzmaske ein, 255.255.255.0.
- Belassen Sie alle anderen Einstellungen.
- Bestätigen Sie Ihre Einstellungen mit **SAVE**.

## <span id="page-15-0"></span>**2.2.4 Virtuelle IP Adresse auf dem Interface ETH3 konfigurieren (Untermenü Virtual Interface)**

#### ■ Gehen Sie zu **ETHERNET UNIT 3** ➜ **VIRTUAL INTERFACE** ➜ **ADD**.

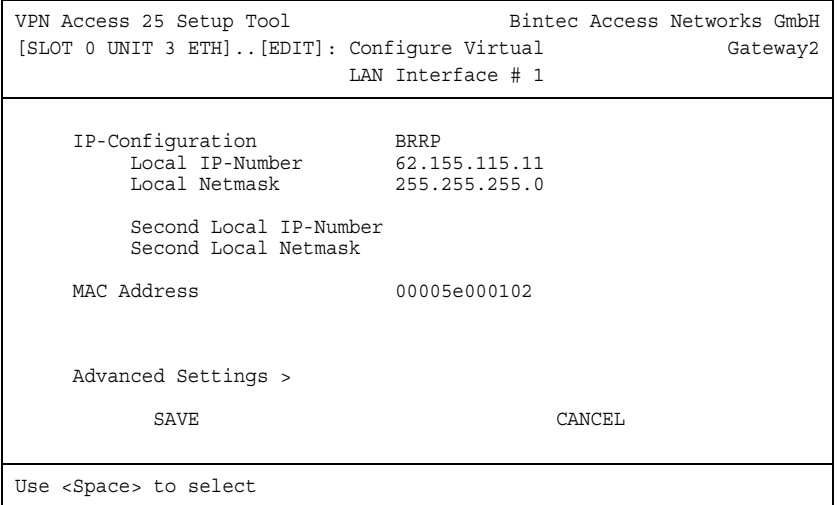

Folgende Felder sind relevant:

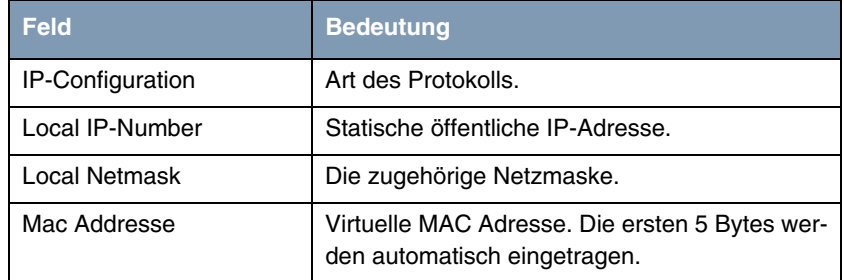

Tabelle 2-8: Relevante Felder in **ETHERNET UNIT 3** ➜ **VIRTUAL INTERFACE** ➜ **ADD**

Gehen Sie folgendermaßen vor, um die notwendigen Einstellungen festzulegen:

■ Wählen Sie unter **IP-CONFIGURATION** BRRP.

- Tragen Sie unter Local IP-Number Ihre statische öffentliche IP-Adresse ein, z.B. 62.155.115.11.
- Tragen Sie unter **LOCAL NETMASK** die zugehörige Netzmaske ein, z. B. 255.255.255.0.
- Tragen Sie unter **MAC ADDRESS** die 00005e000102 ein.
- Bestätigen Sie Ihre Einstellungen mit **SAVE**.

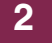

# <span id="page-18-0"></span>**3 Konfiguration der Virtuellen Gateways**

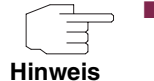

- Bei Auswahl der Virtual Router ID (VR ID) wird automatisch das richtige Interface ausgewählt.
- Die PRIORITÄT 255 bedeutet, dass Gateway erhält in jedem Fall die Master Funktion.
- Wenn Sie optional Authentifizierung wählen, wird das Passwort im Klartext übertragen und wäre mit einem Sniffer auslesbar.

# <span id="page-18-1"></span>**3.1 Konfiguration des Gateway1 zum Master Gateway**

**Die Konfiguration erfolgt im Setup Tool im Menü BRRP.**

## <span id="page-18-2"></span>**3.1.1 Einstellungen für das Virtual Gateway1 ETH1**

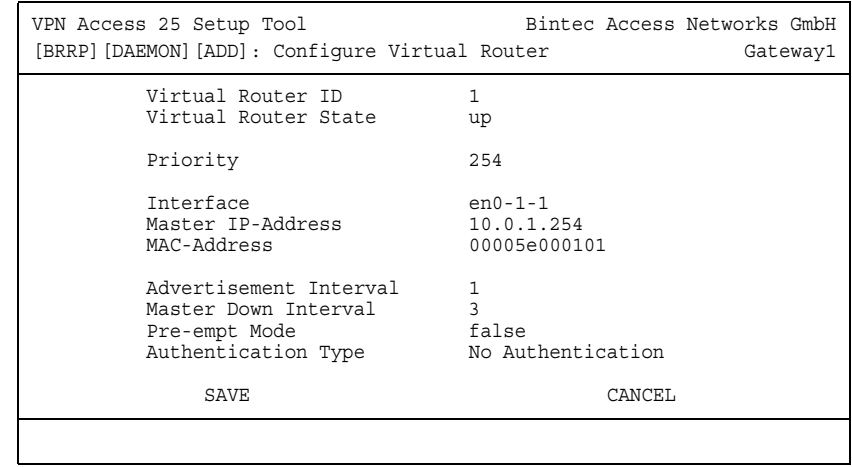

#### ■ Gehen Sie zu BRRP → CONFIGURATION → ADD.

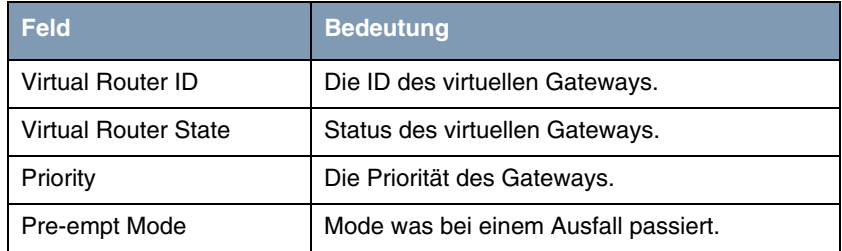

Tabelle 3-1: Relevante Felder in **BRRP** ➜ **CONFIGURATION** ➜ **ADD**

Gehen Sie folgendermaßen vor, um die notwendigen Einstellungen festzulegen:

- Wählen Sie unter **VIRTUAL ROUTER ID** 1.
- Wählen Sie unter **VIRTUAL ROUTER STATE** up.
- Tragen Sie unter **PRIORITY** 254 ein.
- Wählen Sie als **PRE-EMPT MODE** false.
- Belassen Sie alle anderen Einstellungen.
- Bestätigen Sie Ihre Einstellungen mit **SAVE**.

#### <span id="page-19-0"></span>**3.1.2 Einstellungen für das Virtual Gateway1 ETH3**

■ Gehen Sie zu **BRRP** ➜ **CONFIGURATION** ➜ **ADD**.

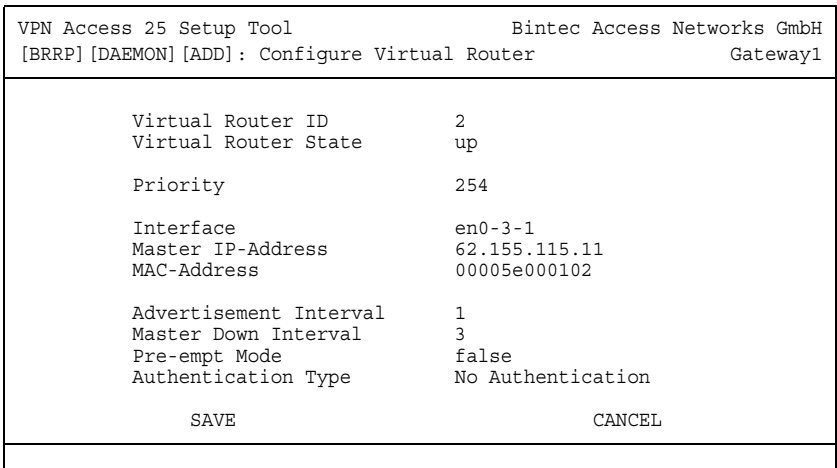

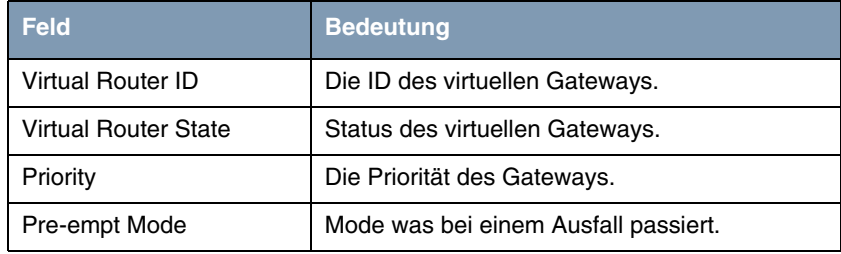

Tabelle 3-2: Relevante Felder in **BRRP** ➜ **CONFIGURATION** ➜ **ADD**

- Wählen Sie unter **VIRTUAL ROUTER ID** 2.
- Wählen Sie unter **VIRTUAL ROUTER STATE** up.
- Tragen Sie unter **PRIORITY** ein 254.
- Wählen Sie als **PRE-EMPT MODE** false.
- Belassen Sie alle anderen Einstellungen.
- Bestätigen Sie Ihre Einstellungen mit **SAVE**.

# <span id="page-21-0"></span>**3.2 Konfiguration des Gateway2 zum Bakkup Gateway**

**Die Konfiguration erfolgt im Setup Tool im Menü BRRP.**

## <span id="page-21-1"></span>**3.2.1 Einstellungen für das Virtual Gateway2 ETH1**

#### ■ Gehen Sie zu **BRRP** ➜ **CONFIGURATION** ➜ **ADD**

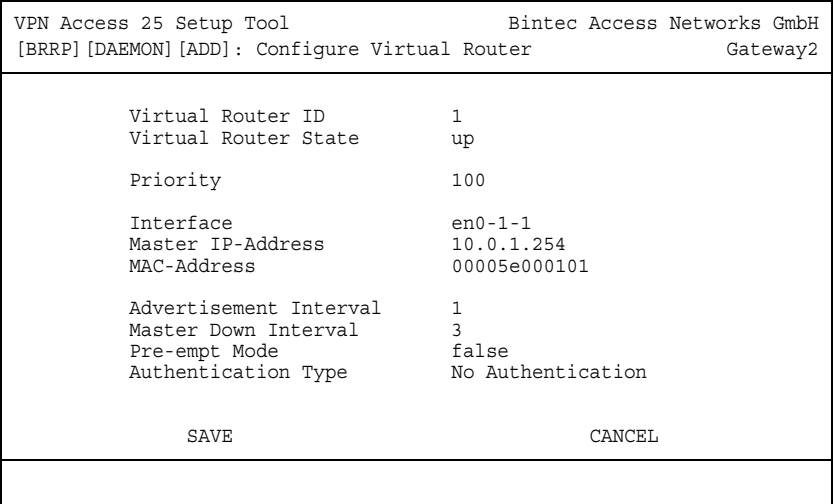

Folgende Felder sind relevant:

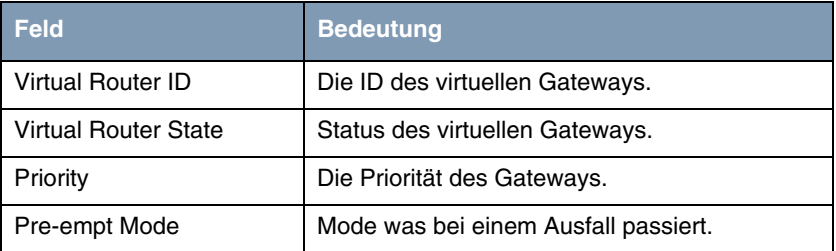

Tabelle 3-3: Relevante Felder in **BRRP** ➜ **CONFIGURATION** ➜ **ADD**

Gehen Sie folgendermaßen vor, um die notwendigen Einstellungen festzulegen:

- Wählen Sie unter **VIRTUAL ROUTER ID** 1.
- Wählen Sie unter **VIRTUAL ROUTER STATE** up.
- Tragen Sie unter **PRIORITY** die Priorität ein, z.B. 100.
- Wählen Sie unter **PRE-EMPT MODE** false.
- Belassen Sie alle anderen Einstellungen.
- Bestätigen Sie Ihre Einstellungen mit **SAVE**.

## <span id="page-22-0"></span>**3.2.2 Einstellungen für das Virtual Gateway2 ETH3**

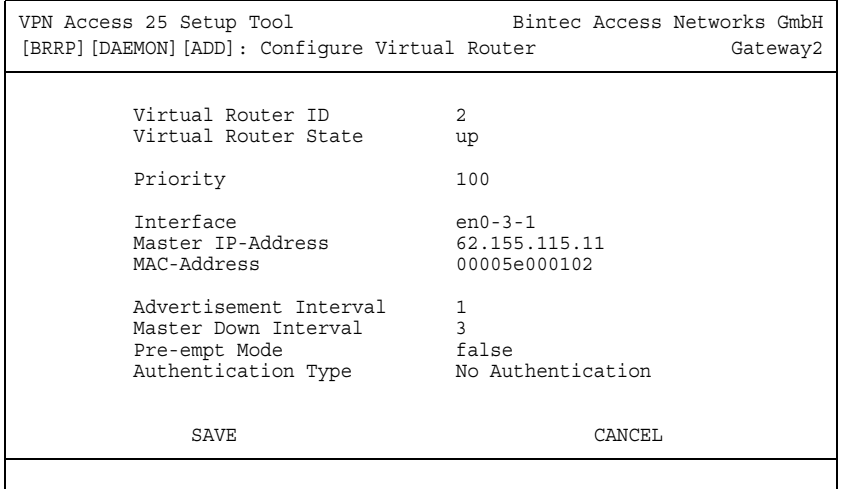

#### ■ Gehen Sie zu **BRRP** ➜ **CONFIGURATION** ➜ **ADD**

Folgende Felder sind relevant:

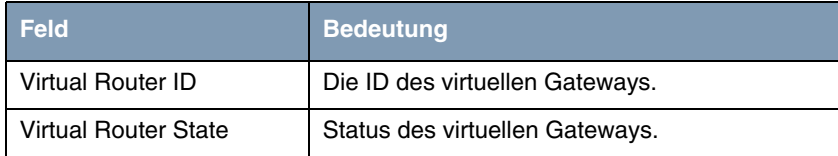

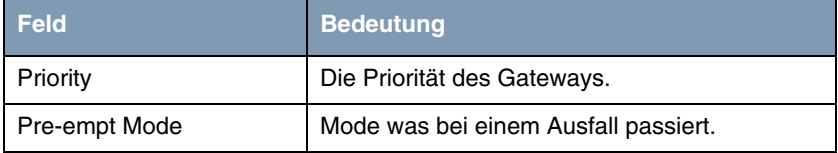

Tabelle 3-4: Relevante Felder in **BRRP** ➜ **CONFIGURATION** ➜ **ADD**

- Wählen Sie unter **VIRTUAL ROUTER ID** 2.
- Wählen Sie unter **VIRTUAL ROUTER STATE** up.
- Tragen Sie unter **PRIORITY** die Priorität ein, z.B. 100.
- Wählen Sie unter **PRE-EMPT MODE** false.
- Belassen Sie alle anderen Einstellungen.
- Bestätigen Sie Ihre Einstellungen mit **SAVE**.

# <span id="page-24-0"></span>**4 Konfigurieren der Statusübergänge**

Bis jetzt haben Sie eine LAN-seitiges Gateway (VR ID 1) ETH1 und ein WANseitiges Gateway (VR ID 2) ETH3 konfiguriert. Weiterhin muss nun ein Abgleich zwischen diesen beiden geschaffen werden. Fällt z.B. das ETH1 Interface aus, würde kein Routing von aussen nach innen erfolgen. Also muss auch das ETH3 Interface deaktiviert werden. Daraus ergeben sich folgende Statusübergänge.

# <span id="page-24-1"></span>**4.1 Einstellungen für Gateway1 und Gateway2**

Gehen Sie zu **BRRP → TASK DEFINITION → ADD.** 

# VPN Access 25 Setup Tool Bintec Access Networks GmbH [BRRP][TASKS][ADD]: Redundancy Task Definition Gateway1 Task ID 1 Master Interface Protocol BRRP<br>Master Action 1nitialize Master Action Initialize Virtual Router ID 1 Slave Interface Protocol BRRP Slave Admin Action down Virtual Router ID 2 SAVE CANCEL

Folgende Felder sind relevant:

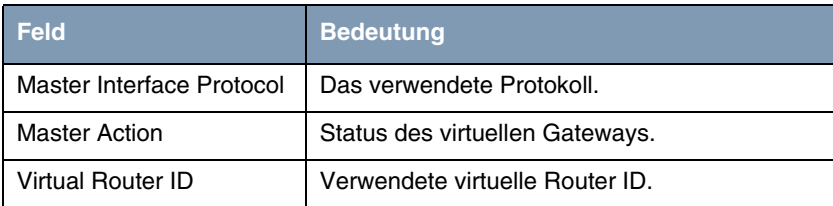

| <b>Feld</b>              | <b>Bedeutung</b>                          |
|--------------------------|-------------------------------------------|
| Slave Interface Protocol | Das verwendete Protokoll.                 |
| Slave Admin Action       | Welchen Status hat das virtuelle Gateway. |
| Virtual Router ID        | Verwendete virtuelle Router ID.           |

Tabelle 4-1: Relevante Felder in **BRRP** ➜ **TASK DEFINITION** ➜ **ADD**

Gehen Sie folgendermaßen vor, um die notwendigen Einstellungen festzulegen:

- Wählen Sie unter **MASTER INTERFACE PROTOCOL** BRRP.
- Wählen Sie unter **MASTER ACTION** Initialize.
- Wählen Sie unter **VIRTUAL ROUTER ID** 1.
- Wählen Sie unter **SLAVE INTERFACE PROTOCOL** BRRP.
- Wählen Sie unter **SLAVE ADMIN ACTION** down.
- Wählen Sie unter **VIRTUAL ROUTER ID** 2.
- Bestätigen Sie Ihre Einstellungen mit **SAVE**.

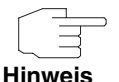

Übernehmen Sie die Einstellungen für alle Task wie in den beiden folgenden Tabellen zu sehen ist.

<span id="page-25-0"></span>**4.1.1 Tasks am Gateway1**

■ Gehen Sie zu **BRRP** ➜ **TASK DEFINITION**.

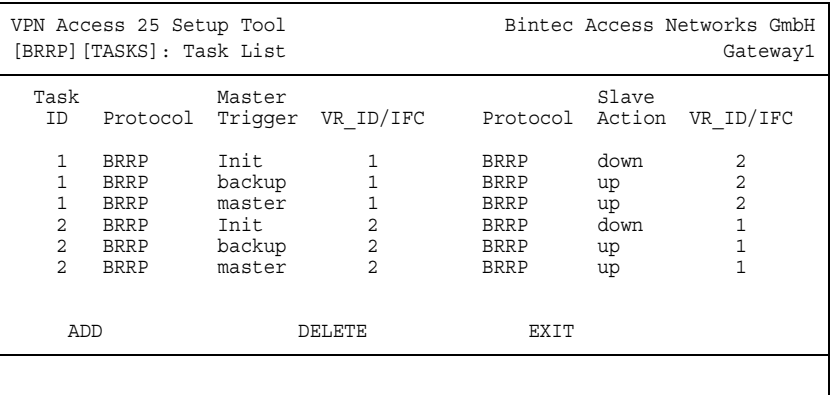

## <span id="page-26-0"></span>**4.1.2 Tasks am Gateway2**

#### ■ Gehen Sie zu **BRRP** ➜ **TASK DEFINITION**

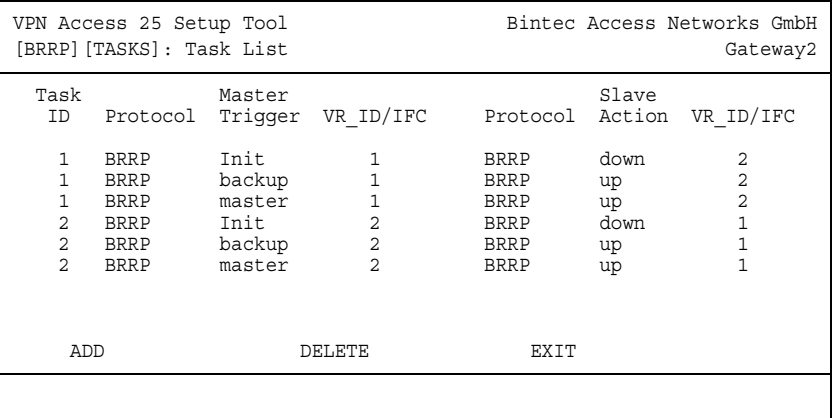

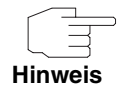

Der Wert für Task-ID dient nur zur besseren Sortiermöglichkeit der Einträge, hat aber keine Auswirkung auf die Funktion der Regeln. Die Liste wird numerisch nach der Task-ID sortiert.

Automatisches Router-Backup (Redundanz) mit BRRP Bintec Workshop ===== 25

#### **Erklärung der Regeln:**

Jedes virtuelle Gateway besitzt einen OperAdminState (up oder down) und einen OperState (Init, backup oder master). Ist der OperAdminState down ist das virtuelle Gateway deaktiviert, der OperState steht im Status init. Ist der OperAdminState up, so begibt sich das Gateway abhängig von empfangenen Advertisement-Paketen von anderen Routern und seiner eigenen Priorität in den OperState master oder backup.

#### 1. Regel:

Befindet sich der Virtual Router 1 (VR 1) im Status Init (z.B. BRRP soeben gestartet, oder physikalisches Interface, auf welchem das virtuelle Interface von VR 1 basiert, befindet sich im Status down), so muss auch verhindert werden, dass der Status von VR 2 auf master geht. Durch Slave Action down für VR 2 wird der OperAdminState des VR 2 auf down gesetzt, wodurch auch das virtuelle Interface des VR 2 down gesetzt wird.

#### 2. Regel:

Diese Regel kann bei Master-Priorität 255 entfallen, da bei hier nur die Stati master oder init erreicht werden können. Ein VR mit Prio 255 wird sich immer zum Master erklären, wenn er eingeschaltet ist und das physikalische Interface up ist. Wurden Prioritäten von 1-254 verwendet, so ist bei jedem virtuellen Gateway der OperState backup möglich. Befindet sich VR 1 im OperState backup, so muss der OperAdminState von VR 2 up gesetzt werden, damit der OperState von VR 2 abhängig von den Advertisements des anderen Gateways auf master oder backup gehen kann.

#### 3. Regel:

Ist VR 1 im OperState master, so muss auch ermöglicht werden, dass VR 2 zum Operstate master wechseln kann. D.h. der OperAdminState von VR 2 muss auf up gesetzt werden.

#### 4./5./6. Regel:

Gleiches Verhalten wie in den Regeln 1-3 erklärt, nur umgekehrt! Ändert der VR 2 seinen OperState, so muss abhängig davon der Status am VR 1 geändert werden.

# <span id="page-28-0"></span>**5 Status der BRRP Gateways**

■ Gehen Sie zu **BRRP** ➜ **CONFIGURATION**.

**Im Menü BRRP unter CONFIGURATION ist der jeweilige Status erkennbar.**

Wie zu sehen ist befinden sich beide virtuellen Interfaces vom Gateway1 im Master Status und beide virtuellen Interfaces vom Gateway2 im Backup Status.

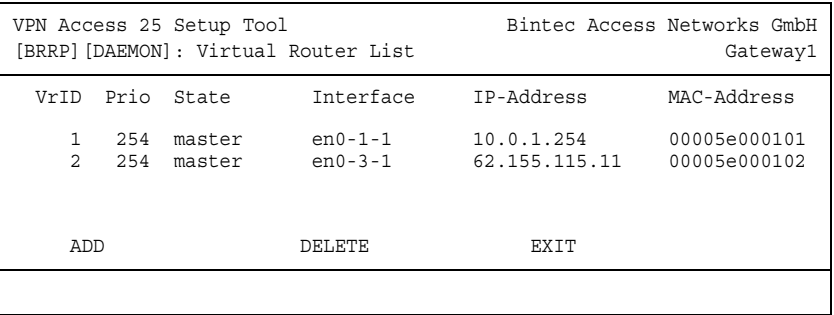

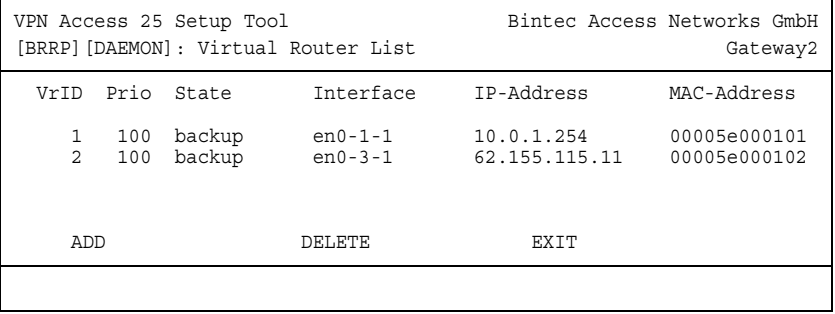

Gehen Sie zurück ins Hauptmenü und sichern Sie zum Abschluß Ihre neue Konfiguration im Flashmemory mit **EXIT** und **SAVE AS BOOT CONFIGURATION AND EXIT**.

# <span id="page-30-0"></span>**6 Ergebnis**

Sie haben nun ein redundantes System geschaffen. Fällt ein Gateway aus, so übernimmt das Andere die Funktion des Ersten. Somit ist eine nahezu unterbrechungsfreie Verbindung gewährleistet.

# <span id="page-30-1"></span>**6.1 Test**

Mit einem debug all in der Kommandozeile des Gateway2 können Sie mitverfolgen, was bei einem Ausfall passiert. Entfernen Sie dazu das Kabel am Ethernet Interface ETH1.

```
Gateway2:> debug all
```

```
00:29:47 INFO/ETHER: en0-1: link down
00:29:47 DEBUG/ETHER: slot 0/1: rmv multicast 01:00:5e:00:00:12
00:29:47 NOTICE/INET: BRRP: vr # 1 - disable ifc 104
00:29:47 NOTICE/INET: BRRP: vr # 1 stopped
00:29:47 INFO/INET: BRRP: wd action: vr # 2 ==> stop vr00:29:47 NOTICE/INET: BRRP: \overline{vr} # 2 - disable ifc 304
00:29:47 DEBUG/ETHER: slot 0/3: rmv multicast 01:00:5e:00:00:12
00:29:47 NOTICE/INET: BRRP: vr # 2 stopped
00:30:12 INFO/ETHER: en0-1: (100BaseTx/halfdup) link up
00:30:12 INFO/INET: BRRP:
00:30:12 INFO/INET: BRRP: VRouter PRIO : 100
00:30:12 INFO/INET: BRRP: VRouter MAC_ADDR : 00005e000101
00:30:12 INFO/INET: BRRP: VRouter IF INDEX : 100
00:30:12 INFO/INET: BRRP: VRouter IP : 10.0.10.2<br>00:30:12 INFO/INET: BRRP: VRouter ADV INT : 1000
00:30:12 INFO/INET: BRRP: VRouter ADV INT
00:30:12 INFO/INET: BRRP: VRouter MASTER_DOWN: 3609
00:30:12 INFO/INET: BRRP: VRouter SKEW TIME : 609
00:30:12 INFO/INET: BRRP: VRouter State : 0
00:30:12 INFO/INET: BRRP: Server IF INDEX : 104
00:30:12 INFO/INET: BRRP: Server NB_IP
00:30:12 INFO/INET: BRRP: Server NB_IP
00:30:12 INFO/INET: BRRP: Server MAC_ADDR : 00005e000101
00:30:12 DEBUG/ETHER: slot 0/1: add multicast 01:00:5e:00:00:12
00:30:12 NOTICE/INET: BRRP: vr # 1 now in backup state
00:30:12 NOTICE/INET: BRRP: vr # 1 started on ifc 104 ip 10.0.1.0 mac 
00005e000101
00:30:12 INFO/INET: BRRP: wd action: vr # 2 ==> start vr
00:30:12 INFO/INET: BRRP: VRouter VR_ID : 2
00:30:12 INFO/INET: BRRP: VRouter PRIO : 100
00:30:12 INFO/INET: BRRP: VRouter MAC_ADDR : 00005e000102
00:30:12 INFO/INET: BRRP: VRouter IF INDEX : 300
00:30:12 INFO/INET: BRRP: VRouter IP : 10.0.20.2
00:30:12 INFO/INET: BRRP: VRouter ADV INT : 1000
00:30:12 INFO/INET: BRRP: VRouter MASTER_DOWN: 3609
00:30:12 INFO/INET: BRRP: VRouter SKEW_TIME : 609
00:30:12 INFO/INET: BRRP: VRouter State : 0
00:30:12 INFO/INET: BRRP: Server IF INDEX : 304
00:30:12 INFO/INET: BRRP: Server NB_IP : 1
00:30:12 INFO/INET: BRRP: Server IPs : 62.155.115.0
00:30:12 INFO/INET: BRRP: Server MAC_ADDR : 00005e000102
00:30:12 DEBUG/ETHER: slot 0/3: add multicast 01:00:5e:00:00:12
00:30:12 NOTICE/INET: BRRP: vr # 2 now in backup state
00:30:12 NOTICE/INET: BRRP: vr # 2 started on ifc 304 ip 62.155.115.0 
mac 00005e000102
```
<span id="page-32-0"></span>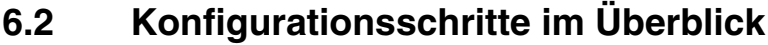

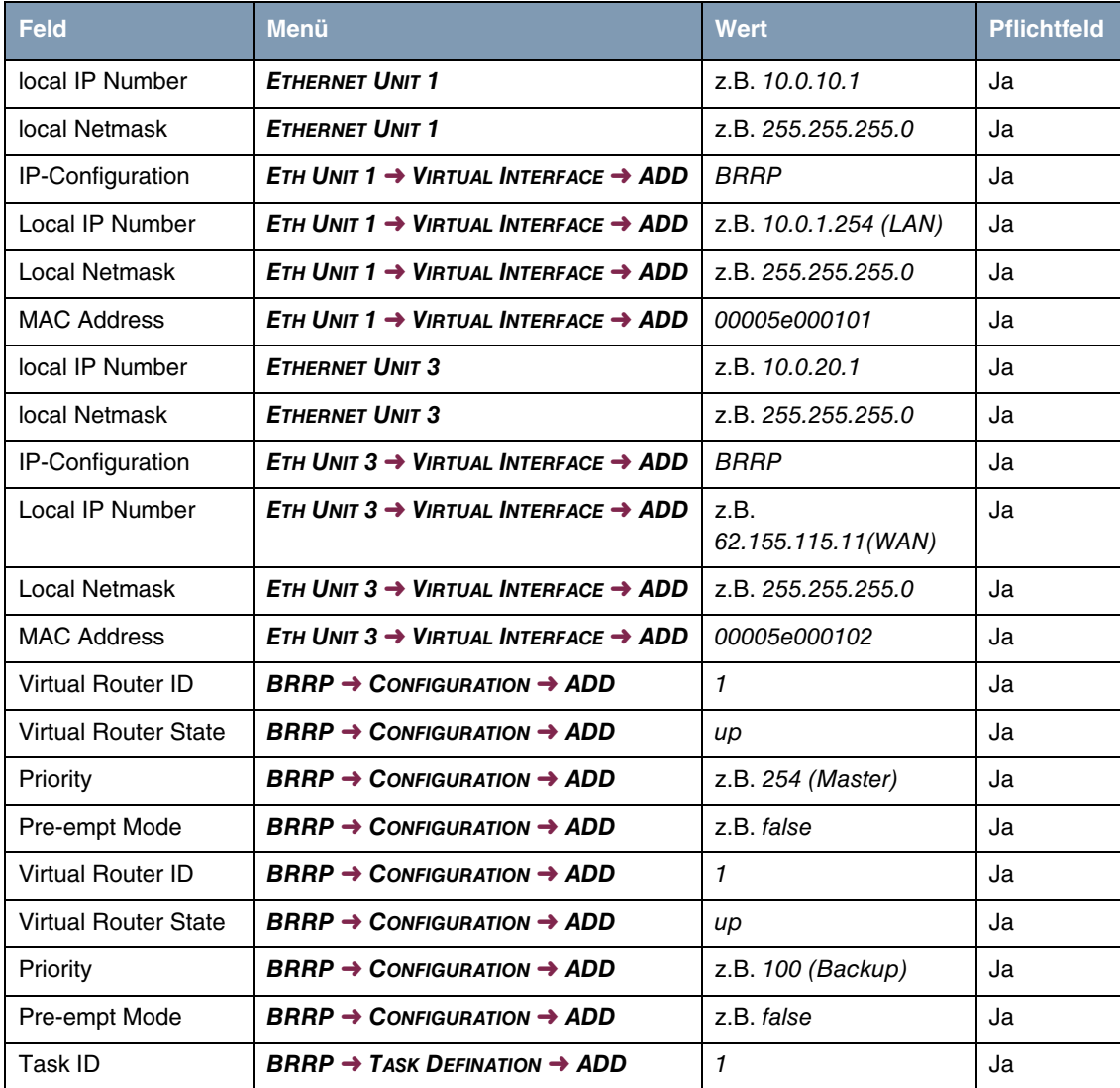

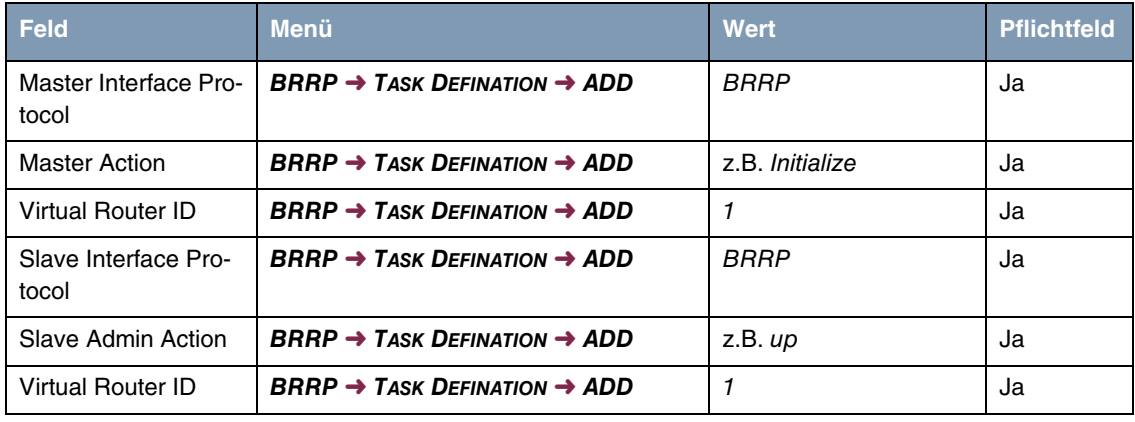